### **Biokey SDK 3.0 PRO Manual**

### **Biokey SDK 3.0 PRO Zhongkong Automation System Inc., Ltd All Right Reserved**

#### **Biokey SDK Copyright Declaration**

 Biokey SDK and the software development license agreement define your right related to the copyright of this development kit, and if you don't agree with the following agreement, please return the product to the place you bought it immediately.

#### **I. Usage License**

You can only copy one software package related to this SDK (including Setup.exe, License.rtf, Biokey.ocx, Manual.doc and pertinent samples) to one single PC, and without written license from Zhongkong Automation System Inc., Ltd, content of the software package related to this SDK and this manual can not be copied or reprinted in its original form or any other forms by means of paper, electronics or any others.

#### **II. Trademark Registration**

ZKSoftware., Biokey, and ZKSoftware are registered trademarks owned by Zhongkong Automation System Inc., Ltd, protected by laws of People's Republic of China, and any illegitimate usage is forbidden. Microsoft is a registered trademark of Microsoft Corporation, and any other products and company names mentioned in this manual can be trademarks of respective owners.

If the content of this manual is changed, sorry that no further notice will be given.

**Zhongkong Automation System Inc., Ltd.** 

## **User Registration**

After you have bought this product, please fill in User Registration Form carefully. If you send the completed form to our company by fax or email, you will become a legitimate user of this product, and you are able to obtain our total technical support service and information related to upgrading of this software version!

User Registration Form

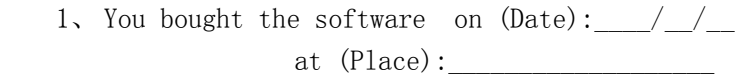

 $\frac{1}{2}$  , and the contract of the contract of the contract of the contract of the contract of the contract of the contract of the contract of the contract of the contract of the contract of the contract of the contract

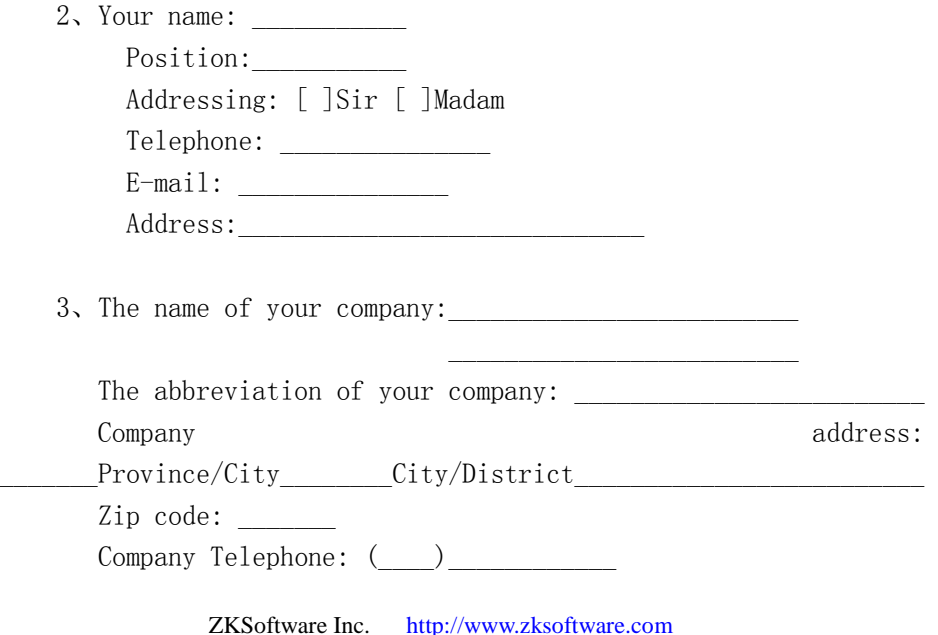

ZKSoftware Inc. Biokey SDK 3.0 Pro Manual

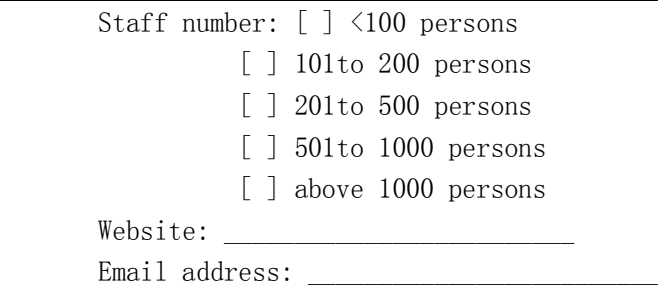

4、Are you willing to receive our product upgrading notice? [ ]Yes new product advertisement?  $\lceil$  ]Yes technique information express? [ ]Yes website upgrading notice? [ ] Yes

Please fax to : 010-51518015

Or Email to: support@biometric.com.cn

## **Table of Contents**

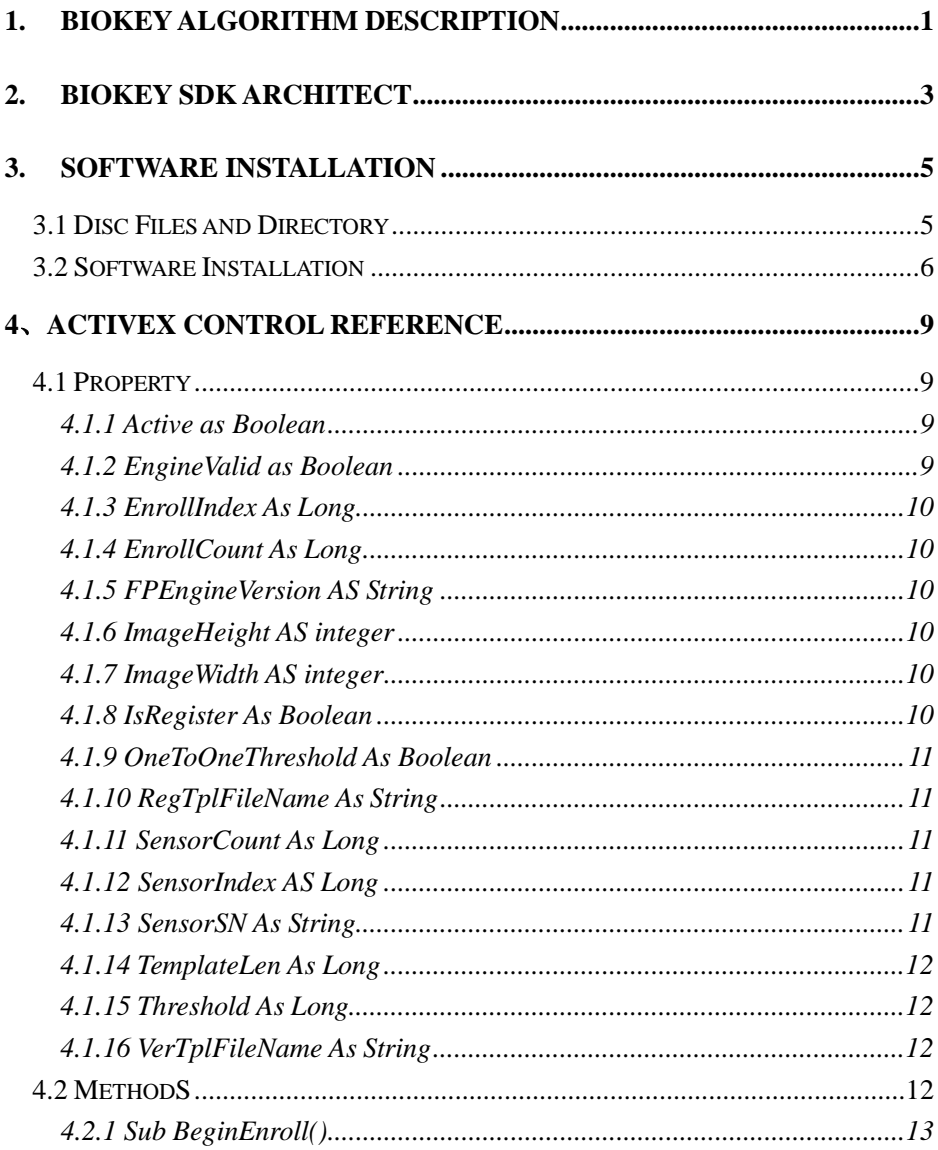

http://www.zksoftware.com ZKSoftware Inc.

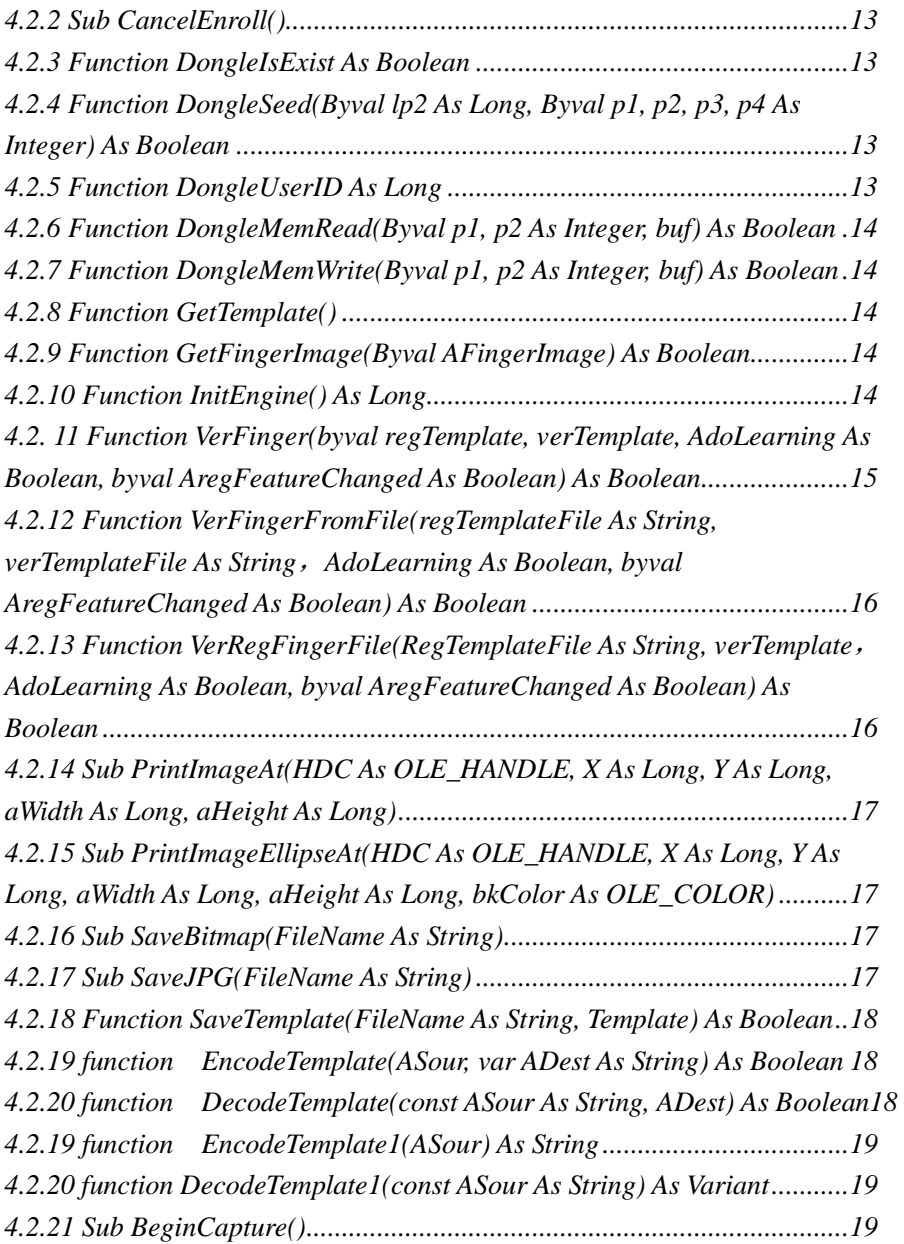

ZKSoftware Inc. [http://www.zksoftware.com](http://www.zksoftware.com/)

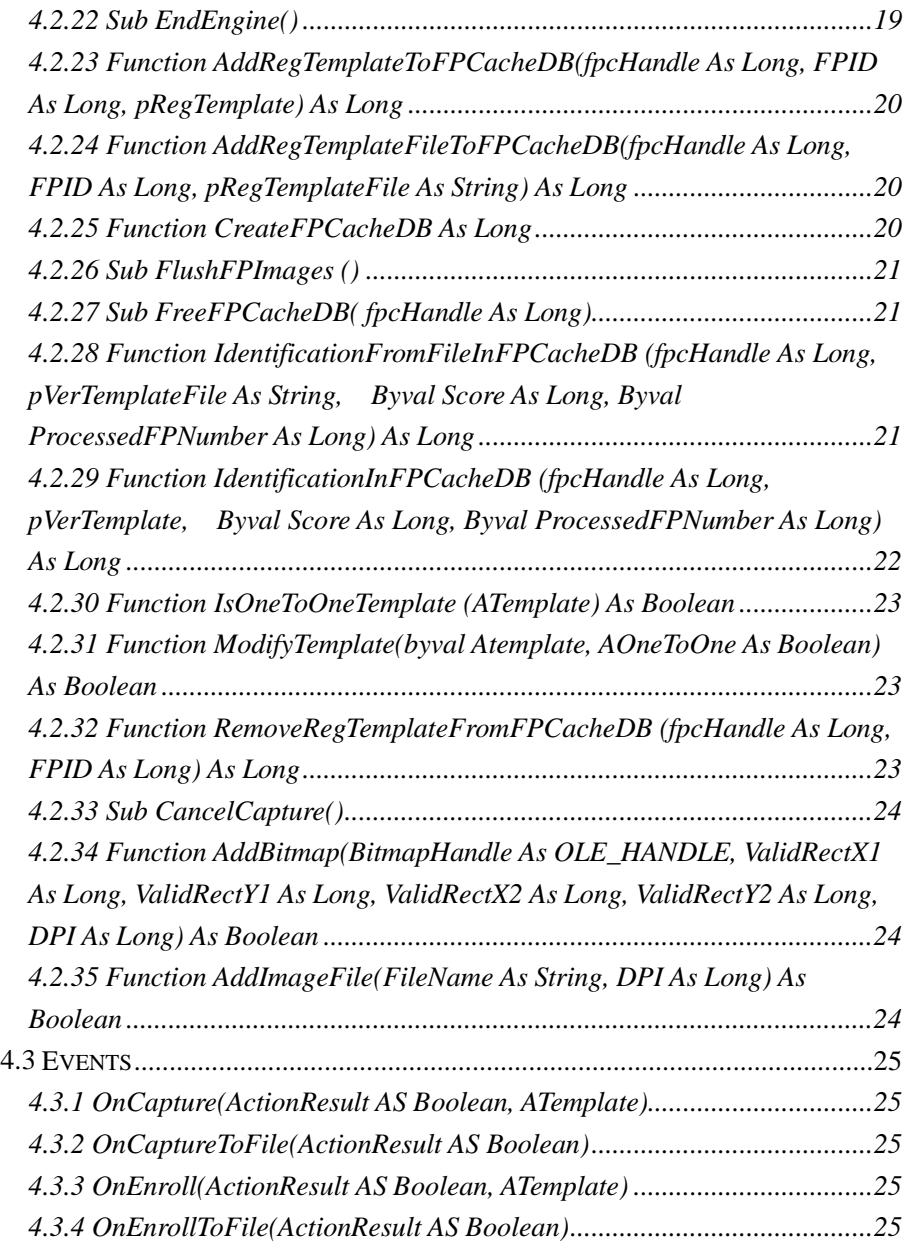

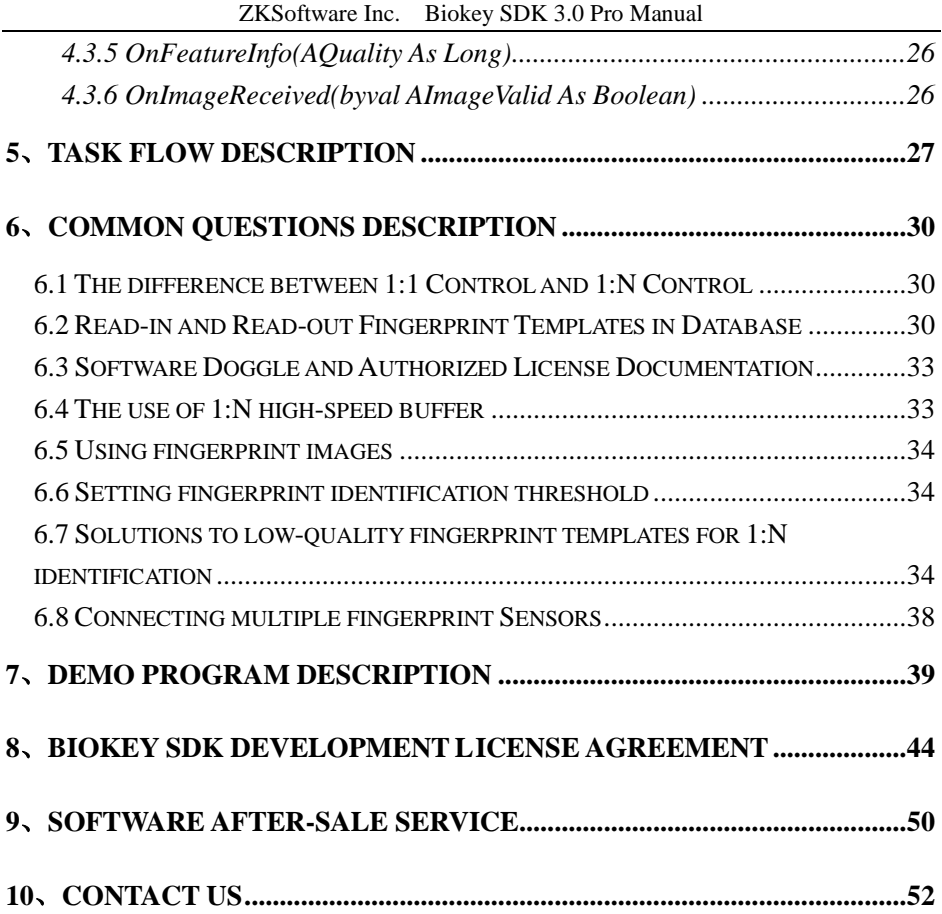

## **1. Biokey Algorithm Description**

Biokey algorithm is a kind of quick and accurate 1:1 and 1:N fingerprint identification algorithm, which is totally open to software developers and system integrators. If you use Biokey to identify fingerprints (2000-6000 pieces of fingerprints), you can complete the identification task easily within 1-5 seconds (the following tests require Pentium III 900MHz+ 128MB EMS memory) without categorizing fingerprints by names, PIN or any others in advance. Biokey algorithm has the following features:

- 1、 Biokey software development package can be quickly integrated to customers' systems, and can support any scanner device and fingerprint Sensor (Image quality >=300DPI) through open image process interface.
- 2、 By strainer mirrors and adequate valve values which are self-adaptive or can be easily matched, Biokey algorithm is able to weaken noise, increase the contrast degree of the bridge and vale, and even to capture whole or partial feature points from fingerprint of bad quality (fingerprint which is dirty, too dry or wet, broken, or with wounds, scars and marks) .
- ZKSoftware Inc. [http://www.zksoftware.com](http://www.zksoftware.com/) 1 3、 Biokey algorithm identification supports the translation of fingerprints (>=35% of the fingerprint size) and circumrotation for 360 degree. Special technology is used to realize speedy verification when the fingerprint is translated or rotated for 360 degree (the average speed is 3000 pieces/second). Even when the fingerprint has few feature points  $\left(\leq 10, \text{ normally} \right)$  fingerprint's feature

points  $\geq$ =15), this function can also be achieved.

- 4、 Biokey algorithm does not require global feature points (core point, triangular point), and identification can be completed by local feature points.
- 5、 Through classification algorithm (fingerprints are classified into five categories: arch category, left loop category, right loop category, tine arch category, and vortex category), Biokey use global feature ordering in advance, which accelerates the process of fingerprint verification remarkably.
- 6、 Biokey algorithm is quite concise: data only need 350K memory, so that they can easily be imported into embedded systems.

Biokey was used to test 2000 pieces of fingerprints collected from four Sensors (YLC, DFR200, U.are.U, Authentec)—every piece of fingerprint was verified with the other ones, and verification and test were carried out for altogether 4,000,000 times—and eventually the following test results were achieved:

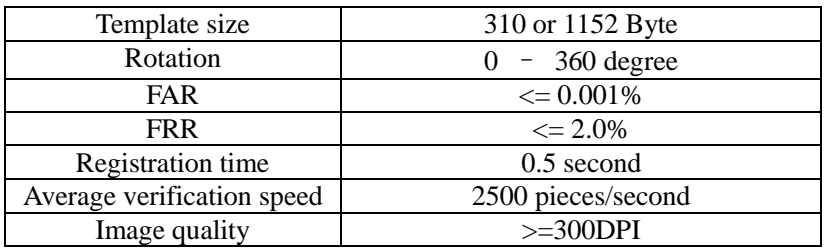

# **2. Biokey SDK Architect**

Biokey SDK 3.0 Pro (Software Development Kit) mainly exists in the form of ActiveX, and users can develop application programs relative to fingerprint sensors by means of varied development languages (such as VC++, C++Builder, Delphi, VB, Visual Foxpro, PB and so on).

Files Included

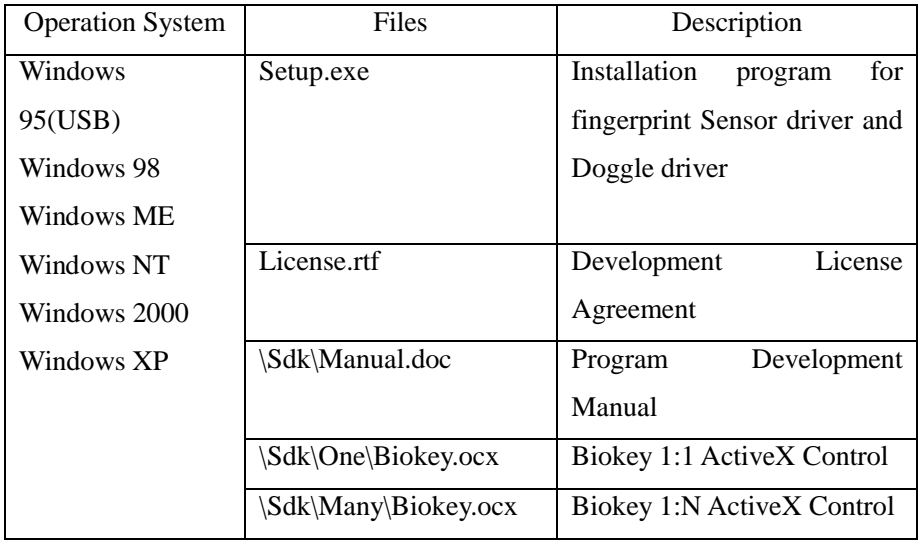

# **SDK Architecture**

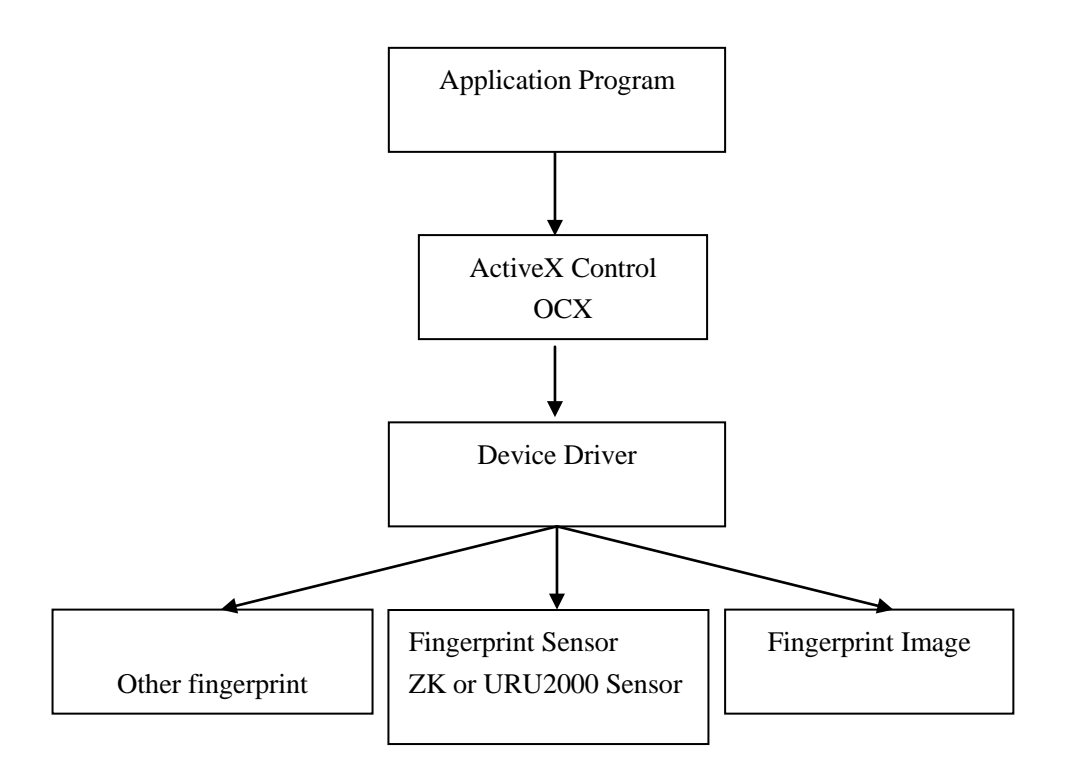

## **3. Software Installation**

## **3.1 Disc Files and Directory**

Open the Biokey SDK disc, and information about the directory and file will

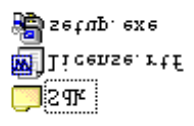

appear as the following:

Setup.exe: Installation program for fingerprint Reader driver and Doggle driver;

License.rtf: Development License Agreement.

Open the SDK directory, and the following directory and file information will be shown:

**Read** Many **Cal** One **id** Manual, doc

Manual.doc: SDK Instruction Manual:

Many: One-to-many identification development;

One: One-to-one identification development.

Open the One or Many directory, the following information about the

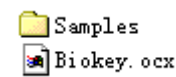

directory and files will be shown:

ZKSoftware Inc. [http://www.zksoftware.com](http://www.zksoftware.com/) 5

Samples: samples for various development languages; Biokey.ocx: Control library files.

## **3.2 Software Installation**

Before installing Biokey SDK, please make sure that your operation system and the configuration of your computer meet the requirements to run the software.

Before the installation, if your computer has been connected with a fingerprint Reader, you'd better pull it out.

If URU 2.0x driver has been installed in your computer, please first uninstall it. In Windows98 system, the uninstalling process can be carried out by observing the following steps:

a: Running 'Add/Delete' program on the control panel, so as to uninstall the fingerprint Reader's driver;

b: Running *Registration Form* in 'Running' on Start menu, and deleting the key vale of

HKEY\_LOCAL\_MACHINE\Software\DigitalPersona ;

c: Delete all DP<sup>\*</sup>.dll under the directory of Windows\system;

d: Delete the whole directory of Program files\DigitalPersona.

1、Put the installation disc in the driver, and the computer will automatically run the installation software. A window will pop out as the following:

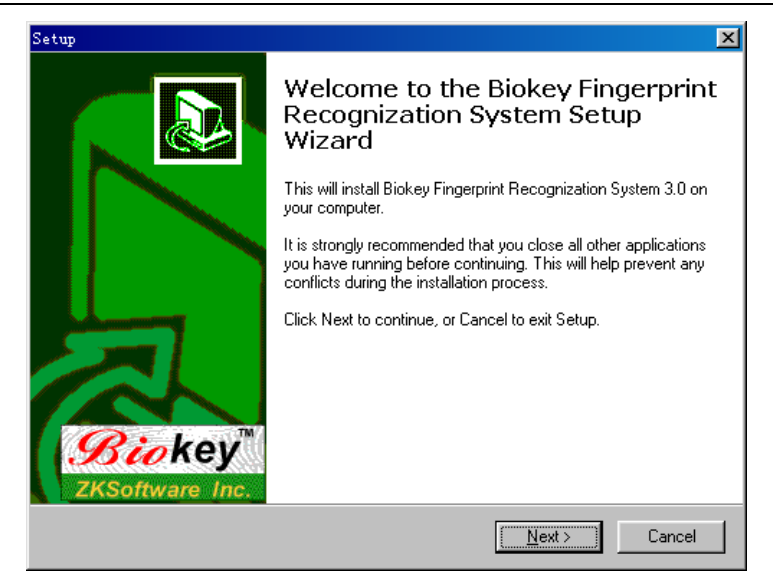

#### ZKSoftware Inc. Biokey SDK 3.0 Pro Manual

#### Click Next button, and you can enter the following operation steps:

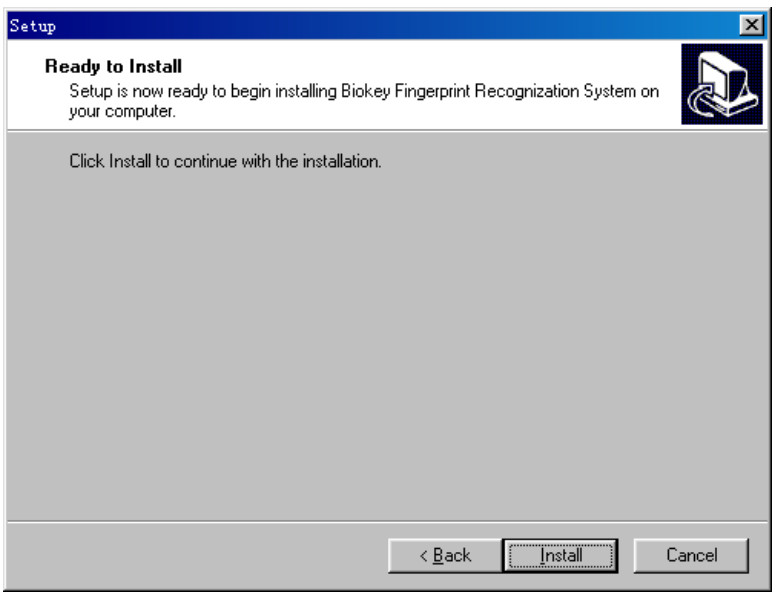

ZKSoftware Inc. [http://www.zksoftware.com](http://www.zksoftware.com/) 7

Press Installation button, and begin to install Fingerprint driver and Doggle driver.

2 、 Copy the following file to Windows system directory (c:\windows\system):

Biokey.ocx Control Base File

3、Register control Biokey.ocx: c:\windows\system\regsvr32.exe c:\windows\system\biokey.ocx

Notice:

- 1) The installation program only installs fingerprint Reader driver and Doggle driver, and other development files should be copied by users to respective directories by hand;
- 2) By means of Doggle license, please make sure that Doggle is adequately connected to the parallel port on the computer;
- 3) By means of agreement file, it is needed to copy the agreement file to the current program execution directory or Windows system directory.

## **4**、**ActiveX Control Reference**

Biokey SDK 3.0 Pro is divided into two controls: 1:1 and 1:N. For these two, their interfaces are basically of the same property and method, and the methods for the two interfaces only differ in the verification related to 1:N. In our further description, we will try to display the two controls comprehensively, and their differences will be labeled and illuminated.

VB language expression is used here, and fingerprint template Variant variable show as one-dimension byte arrays.

## **4.1 Property**

#### **4.1.1 Active as Boolean**

#### *Read only*

Whether the fingerprint Reader set by the currentSensorIndex has got ready or not.

#### **4.1.2 EngineValid as Boolean**

#### *Read only*

Whether the fingerprint identification system is performing normally or not. If the function initEngine has been used, effective result will be returned.

#### **4.1.3 EnrollIndex As Long**

#### *Read only*

The sampling order number at fingerprint registration, that is, the effective times for successful fingerprint registration at present.

#### **4.1.4 EnrollCount As Long**

The times for sampling fingerprints at registration, whose value ranges from one to four.

#### **4.1.5 FPEngineVersion AS String**

#### *read only*

The version number for the fingerprint identification system.

#### **4.1.6 ImageHeight AS integer**

#### *Read only*

The height of the fingerprint image.

#### **4.1.7 ImageWidth AS integer**

#### *Read only*

The width of the fingerprint image.

#### **4.1.8 IsRegister As Boolean**

#### *Read only*

Whether a fingerprint is being registered or not.

#### **4.1.9 OneToOneThreshold As Boolean**

Set the identification threshold value (1-100) for Biokey low-speed fingerprint verification—one-to-one, and the default value is 10. The larger the value, the lower the FAR and the higher the FRR.

Notice: 1:1 control doesn't have this property.

#### **4.1.10 RegTplFileName As String**

Set to save the file name of the fingerprint registration template when the event OnEnrollToFile is taking place.

#### **4.1.11 SensorCount As Long**

#### *Read only*

The number of fingerprint Readers which are connected to the computer, and if EngineValid is invalid, 0 is returned.

#### **4.1.12 SensorIndex AS Long**

Select the order number of the fingerprint head when multiple fingerprint Readers are connected. The serial number starts from 0, and if the number is smaller than 0, the fingerprint Reader will not work.

#### **4.1.13 SensorSN As String**

The serial number for hardware of the fingerprint Reader.

#### **4.1.14 TemplateLen As Long**

#### *Read only*

The byte length of the fingerprint registration template.

Notice: The template length is 1152 bytes for 1:N, and the template length is 310 bytes for 1:1.

#### **4.1.15 Threshold As Long**

Set the verification and identification threshold value (1-100) for the fingerprint identification system, and the default value is 10. The larger the value, the lower the FAR and the higher the FRR.

#### **4.1.16 VerTplFileName As String**

Set to save the file name of the fingerprint verification template when the event OnCaptureToFile is taking place.

## **4.2 MethodS**

### **The same method for the control interfaces of 1**:**1 and 1**:

**N:**

#### **4.2.1 Sub BeginEnroll()**

Begin to register fingerprints, and the event OnEnroll will take place when the registration completes.

#### **4.2.2 Sub CancelEnroll()**

Cancel the current status of fingerprint registration, that is, the operation started from BeginEnroll will be cancelled by this function.

#### **4.2.3 Function DongleIsExist As Boolean**

Examine whether Doggle is existing or not.

#### **4.2.4 Function DongleSeed(Byval lp2 As Long, Byval p1, p2, p3, p4**

#### **As Integer) As Boolean**

Obtain four 16-digital integral (p1, p2, p3, p4) return values for the seed code lp2. Doggle can compute a seed code by interior algorithm, which results in four return codes. Seed code algorithm is not open, and by examining whether the return codes are of the expected value we can examine whether Doggle is existing or not.

#### **4.2.5 Function DongleUserID As Long**

Read User ID in Doggle, and User ID will not repeat. Save it in specific location within Doggle.

#### **4.2.6 Function DongleMemRead(Byval p1, p2 As Integer, buf) As**

#### **Boolean**

Read the p2 bytes started from p1 located in Doggle memory to Variant variable buf (one-dimension byte array). There are altogether 24 bytes in the memory, located from 0 to 23.

#### **4.2.7 Function DongleMemWrite(Byval p1, p2 As Integer, buf) As**

#### **Boolean**

Write Variant variable buf (one-dimension byte array) to the p2 bytes started from p1 located in Doggle memory. There are altogether 24 bytes in the memory, located from 0 to 23.

#### **4.2.8 Function GetTemplate()**

Get the fingerprint template, which is obtained most recently.

#### **4.2.9 Function GetFingerImage(Byval AFingerImage) As Boolean**

Get the fingerprint image (BMP format), which is obtained most recently.

#### **4.2.10 Function InitEngine() As Long**

Initialize the fingerprint identification system. Property such as SensorCount, SensorSN, EngineValid, ImageHeight and ImageWidth will not return accurate results only after this function has been called. Return values:

0 Initialization succeeded.

1 The loading of the fingerprint identification driver failed.

14 ZKSoftware Inc. [http://www.zksoftware.com](http://www.zksoftware.com/)

2 Fingerprint Sensor has not been connected.

3 The fingerprint Reader appointed by the property SensorIndex dose not exist (Notice: Set the property SensorIndex before calling the function).

Method EndEngine can be used to release the fingerprint device system.

## **4.2. 11 Function VerFinger(byval regTemplate, verTemplate, AdoLearning As Boolean, byval AregFeatureChanged As Boolean)**

#### **As Boolean**

Compare whether the feature templates for two pieces of fingerprints are matched or not. Here, regTemplate represents fingerprint registration feature templates, verTemplate expresses fingerprint verification feature templates which are collected on the spot, AdoLearning denotes whether to carry out fingerprint feature template learning updating or not, and AregFeatureChanged shows whether the registration template regTemplate has been changed or not. True will be returned when the two pieces of fingerprints are matched, and False will be returned when not matched.

Explanation:

 The fingerprint feature will vary to certain extent with the time, usually which will not pose an influence on the verification of fingerprints. While by fingerpirnt feature template learning updating, the system can obtain an integrated new template, so as to lower the FRR.

## **4.2.12 Function VerFingerFromFile(regTemplateFile As String, verTemplateFile As String** , **AdoLearning As Boolean, byval AregFeatureChanged As Boolean) As Boolean**

Compare whether the feature templates for two pieces of fingerprints are matched or not. Here, regTemplate represents fingerprint registration feature templates, verTemplate expresses fingerprint verification feature templates which are collected on the spot, AdoLearning denotes whether to carry out fingerprint feature template learning updating or not, and AregFeatureChanged shows whether the registration template regTemplate has been changed or not. True will be returned when the two pieces of fingerprints are matched, and False will be returned when not matched.

#### **4.2.13 Function VerRegFingerFile(RegTemplateFile As String,**

#### **verTemplate**,**AdoLearning As Boolean, byval AregFeatureChanged**

#### **As Boolean) As Boolean**

Compare whether the feature templates for two pieces of fingerprints are matched or not. Here, regTemplate represents previous fingerprint registration feature templates in the file specified by FileName, verTemplate expresses fingerprint feature templates which are collected on the spot, AdoLearning denotes whether to carry out fingerprint feature template learning updating or not, and AregFeatureChanged shows whether the registration template regTemplate has been changed or not. True will be returned when the two pieces of fingerprints are matched, and False will be returned when not matched.

#### **4.2.14 Sub PrintImageAt(HDC As OLE\_HANDLE, X As Long, Y**

**As Long, aWidth As Long, aHeight As Long)**

At the location specified by  $(x,y)$ , display the fingerprint image in accordance with the size specified by (aWidth, aHeight). HDC is the HDC for the window in which the fingerprint will be shown.

**4.2.15 Sub PrintImageEllipseAt(HDC As OLE\_HANDLE, X As** 

**Long, Y As Long, aWidth As Long, aHeight As Long, bkColor As OLE\_COLOR)**

At the location specified by (x,y), display the fingerprint image in accordance with the size specified by (aWidth, aHeight). HDC is the HDC for the window in which the fingerprint will be shown. Here the fingerprint image is surrounded by an ellipse.

#### **4.2.16 Sub SaveBitmap(FileName As String)**

Save the last fingerprint image to the bitmap file specified by FileName.

#### **4.2.17 Sub SaveJPG(FileName As String)**

Save the last fingerprint image to the Jpeg file specified by FileName.

## **4.2.18 Function SaveTemplate(FileName As String, Template) As Boolean**

Save the feature template for the Template fingerprint to the file specified by FileName.

### **4.2.19 function EncodeTemplate(ASour, var ADest As String) As**

#### **Boolean**

Transfer the Variant template Asour used by the control into the template string Adest, which is BASE64 formatted.

## **4.2.20 function DecodeTemplate(const ASour As String, ADest) As Boolean**

Transfer the template string Asour which is BASE64 formatted into the Variant-typed template Asour used by the control.

The above-mentioned two methods are mainly used for saving database of templates. Variant-typed templates are saved in the manner of binary-formatted arrays, which are quite difficult for languages such as PB, VB, etc. Method EncodeTemplate can transfer Variant-typed codes into strings, and method DecodeTemplate can transfer string-typed codes into codes of Variant-typed. Here, we should pay attention that the template length will be increased after the template variable BASE64 code has been transferred into the string.

#### **4.2.19 function EncodeTemplate1(ASour) As String**

Transfer the Variant template Asour used by the control into the template string, which is BASE64 formatted.

#### **4.2.20 function DecodeTemplate1(const ASour As String) As**

#### **Variant**

Transfer the template string Asour which is BASE64 formatted into the Variant-typed template used by the control.

#### **4.2.21 Sub BeginCapture()**

Set the current fingerprint device to begin to capture images, and method CancelCapture can be used to forbid the current device to capture images.

#### **4.2.22 Sub EndEngine()**

Release the fingerprint device initialized by method InitEngine, and method InitEngine can be utilized to re-initialize fingerprint device.

#### **Method for 1:N control interface:**

#### **4.2.23 Function AddRegTemplateToFPCacheDB(fpcHandle As**

#### **Long, FPID As Long, pRegTemplate) As Long**

Add the fingerprint registration template pRegTemplate to the fingerprint sensor's high-speed buffer fpcHandle, and FPID is the label for adding registration template.

#### **4.2.24 Function AddRegTemplateFileToFPCacheDB(fpcHandle As**

#### **Long, FPID As Long, pRegTemplateFile As String) As Long**

Add the previous fingerprint registration feature template in the file specified by pRegTemplateFile to the fingerprint identification high-speed buffer fpcHandle, and FPID, which must be equal to or larger than 0, is the label for adding the registration template. If the return value is 1, it indicates a success, and 0 indicates a failure.

#### **4.2.25 Function CreateFPCacheDB As Long**

Create the fingerprint identification high-speed buffer. As for 1:N identification, this function must be first called so as to obtain the fingerprint identification buffer handle.

#### **Explanation:**

Biokey 1:1 low-speed verification speed is rather slow (about 30ms for PII 233), so fingerprints of 1:1 genre added to the buffer by calling the function AddRegTemplateToFPCache can not be too many; otherwise, the verification speed will be impacted. By IsOneToOneTemplate, we can judge whether the fingerprint is of  $1:1$  type or not.

 At the same time multiple buffers can be created for group comparison and others.

#### **4.2.26 Sub FlushFPImages ()**

Delete buffer images in the current fingerprint device.

#### **4.2.27 Sub FreeFPCacheDB( fpcHandle As Long)**

Release the fingerprint identification high-speed buffer. FpcHandle is the fingerprint identification buffer handle obtained by calling the function CreateFPCacheDB.

## **4.2.28 Function IdentificationFromFileInFPCacheDB (fpcHandle As Long, pVerTemplateFile As String, Byval Score As Long, Byval ProcessedFPNumber As Long) As Long**

Compare all the registration templates in the fingerprint verification template file pVerTemplateFile and the fingerprint identification high-speed buffer fpcHandle. Score represents the highest score among ProcessedFPNumber times of verification, and ProcessedFPNumber shows the times of verification. The fingerprint label will be returned if the identification is successful, and –1 is returned if failed.

Notice:

During the process of identification, if the verification score is equal to or larger than the property Threshold, then it is considered that the verification is successful. In this case, no further verification will be carried out for the rest of fingerprint registration templates in the buffer, and this function returns the fingerprint label for the fingerprint registration template which is matched successfully;

If all the scores for the verification between all the fingerprint verification templates and all the fingerprint identification templates located in the fingerprint identification high-speed buffer, but meanwhile the highest score for the verification is equal to or larger than Score, then it is viewed that the verification is matched successfully. In this case, this function will return the label of the fingerprint registration template which gets the highest verification score, whose recommendation value is 9.

#### **4.2.29 Function IdentificationInFPCacheDB (fpcHandle As Long,**

#### **pVerTemplate, Byval Score As Long, Byval ProcessedFPNumber**

#### **As Long) As Long**

Compare all the registration templates in the fingerprint verification template file pVerTemplateFile and the fingerprint identification high-speed buffer fpcHandle. Score represents the highest score among ProcessedFPNumber times of verification, and ProcessedFPNumber shows the times of verification. The fingerprint label will be returned if the identification is successful, and  $-1$  is returned if failed.

Notice:

During the process of identification, if the verificaiton score is equal to or larger than the property Threshold, then it is considered that the verification is successful. In this case, no further verification will be carried out for the rest of fingerprint registration templates in the buffer, and this function returns the fingerprint label for the fingerprint registration template which is matched successfully;

If all the scores for the verification between all the fingerprint verification

templates and all the fingerprint identification templates located in the fingerprint identification high-speed buffer, but meanwhile the highest score for the verification is equal to or larger than Score, then it is viewed that the verification is matched successfully. In this case, this function will return the label of the fingerprint registration template which gets the highest verification score, whose recommendation value is 9.

#### **4.2.30 Function IsOneToOneTemplate (ATemplate) As Boolean**

Judge the current fingerprint feature template Atemplate is a Biokey 1:1 low-speed verification feature template.

## **4.2.31 Function ModifyTemplate(byval Atemplate, AOneToOne As Boolean) As Boolean**

According AoneToOne modify the fingerprint feature template Atemplate to a Biokey 1:1 low-speed verification feature template or a high-speed verification feature template.

## **4.2.32 Function RemoveRegTemplateFromFPCacheDB (fpcHandle**

#### **As Long, FPID As Long) As Long**

Delete the fingerprint registration template which is labeled as FPID located in the fingerprint identification high-speed buffer fpcHandle. If the return value is 1, it indicates a success, and 0 represents a failure.

#### **4.2.33 Sub CancelCapture()**

Forbid the current fingerprint device to capture images, and the method BeginCapture can be used for the fingerprint device to begin to capture images.

#### **Methods for 1:1 control interface:**

## **4.2.34 Function AddBitmap(BitmapHandle As OLE\_HANDLE, ValidRectX1 As Long, ValidRectY1 As Long, ValidRectX2 As Long, ValidRectY2 As Long, DPI As Long) As Boolean**

Use the bitmap specified by BitmapHandle for registration or verification. These four parameters, ValidRectX1、ValidRectY1、 ValidRectX2、ValidRectY2 define the effective area for the image. If the defined image area is invalid, then the whole targeted image will be captured, and DPI defines the resolution of the image.

#### **4.2.35 Function AddImageFile(FileName As String, DPI As Long)**

#### **As Boolean**

Use the fingerprint image file (supporting such formats as BMP,TIFF,JPG,GIF ) specified by FileName for registration or verification. DPI defines the resolution of the image.

## **4.3 Events**

#### **4.3.1 OnCapture(ActionResult AS Boolean, ATemplate)**

Capture the fingerprint verification template Atemplate for verification. ActionResult =true indicates that the fingerprint template is obtained successfully, and False represents a failure.

#### **4.3.2 OnCaptureToFile(ActionResult AS Boolean)**

Obtain the fingerprint verification template for verification, and the template is saved in a file, whose name is set by the property VerTplFileName. ActionResult =true indicates that the fingerprint template is obtained successfully, and False represents a failure.

#### **4.3.3 OnEnroll(ActionResult AS Boolean, ATemplate)**

Call this even when the user fingerprint registration completes. ActionResult =true indicates that the registration is successful, and the fingerprint feature template can be captured by using pTemplate property; False represents a failure.

#### **4.3.4 OnEnrollToFile(ActionResult AS Boolean)**

Call this event when the user fingerprint registration completes. ActionResult =true indicates that the registration is successful, and the fingerprint feature template is saved in a file, whose name is set as the property RegTplFileName; False represents a failure.

#### **4.3.5 OnFeatureInfo(AQuality As Long)**

Obtain the fingerprint's initial feature. Quality represents the quality of this fingerprint's feature, and it may have the following values:

0: Good fingerprint feature

1: Insufficient feature points

2: Other reasons resulting in the incapability to capture the fingerprint feature

#### **4.3.6 OnImageReceived(byval AImageValid As Boolean)**

Call this event if the device receives the fingerprint image, or the fingerprint image is added by AddImageFile and AddBitmap. AimageValid indicates whether to extract a template or not. If it is set as False, the system will not extract templates after it has captured the fingerprint image.

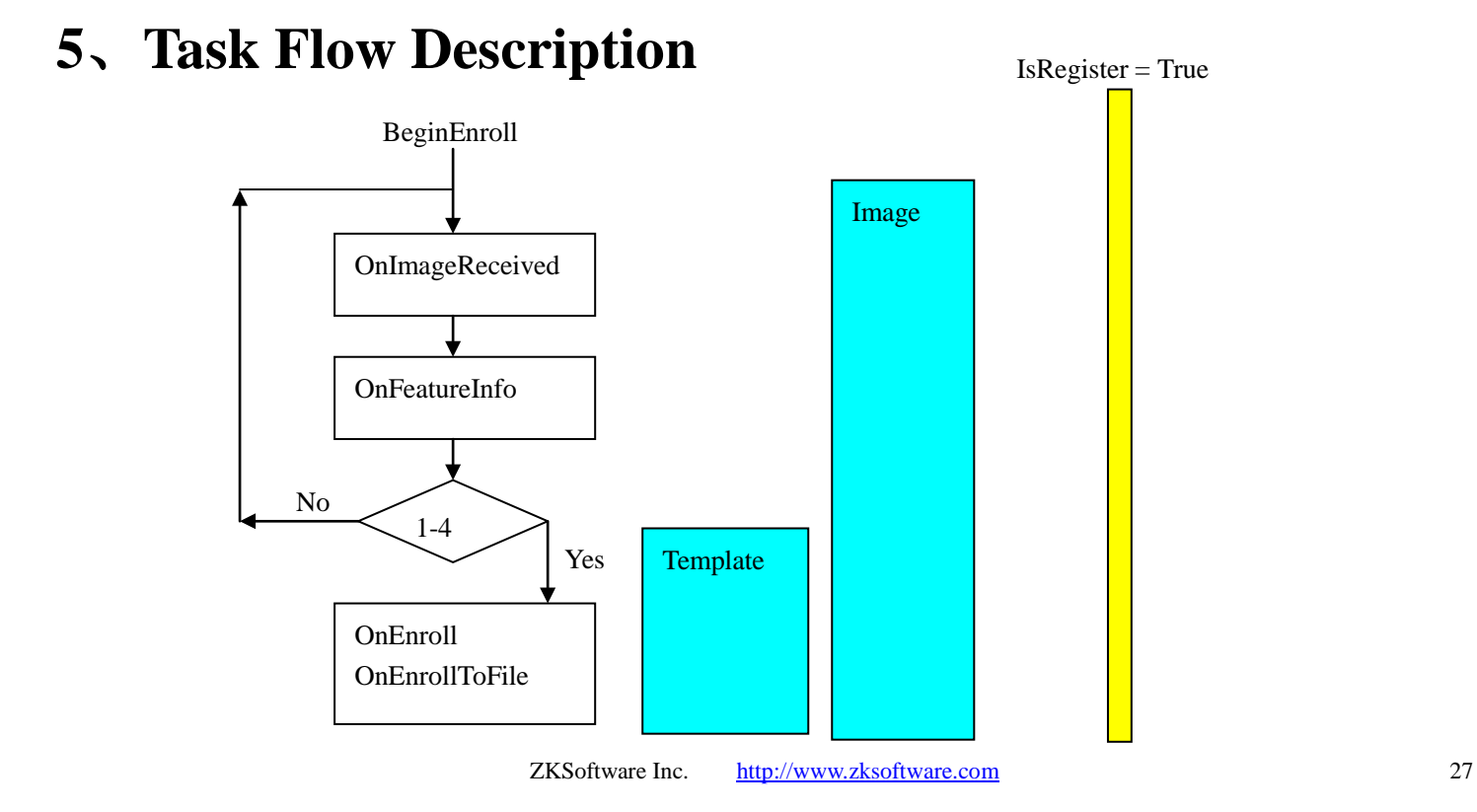

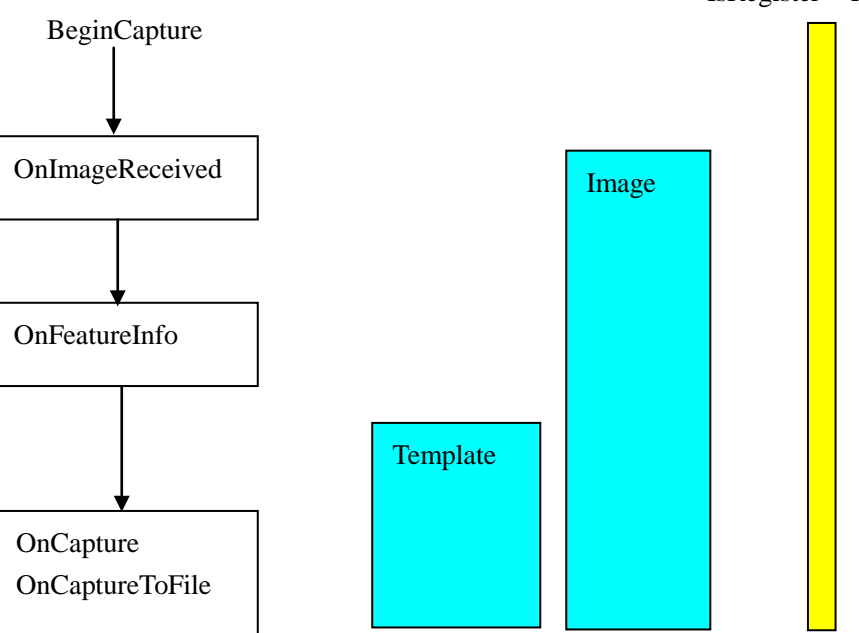

IsRegister = False

Task Flow Description:

After the fingerprint Sensor has entered the working status, call BeginEnroll to enter fingerprint registration status, and call BeginCapture to enter fingerprint verification status. The working mode is based on event motivation, and events can be triggered in an order as shown in the above sketch graph.

It is usually needed to press the same finger for 1 to 4 times for fingerprint registration, and a fingerprint registration template will be obtained after the identification system integrates them. The times number needed for pressing the finger at registration is defined by the control property EnrollCount, and events OnEnroll and OnEnrollToFile will be triggered if the defined times number is arrived at.

At fingerprint verification, events OnCapture and OnCaptureToFile will be triggered after pressing the finger. At this moment, VerFinger or IdentificationInFPCacheDB can be called to carry out 1:1 or 1:N verification.

It should be paid attention to that event OnFeatureInfo will be triggered when a finger is being pressed for each time. If the fingerprint template of the finger which is being pressed, is not qualified, this time the image captured is invalid, and the finger should be re-pressed.

## **6**、**Common Questions Description**

## **6.1 The difference between 1:1 Control and 1:N Control**

1:1 Control is mainly used for development projects which need 1:1 verification, and usually the currently-verified client's PIN should be entered in advance, and after that one or several templates he/she has registered are obtained for verification; while 1:N Control does not require entering the client's PIN, and this client can be identified by the client's fingerprint out of the registered fingerprint templates.

1:1 Control mainly aims to achieve a high pass rate and a relatively high accuracy rate; 1:N Control is principally designed to obtain a high verification speed and a relatively high accuracy rate.

1:1 Control's maximum template length is only 310 bytes, while that for 1:N Control is 1152 bytes. Because 1:N requires high-speed verification, and a remarkably low RAR, relatively more template feature information should be saved.

## **6.2 Read-in and Read-out Fingerprint**

### **Templates in Database**

30 ZKSoftware Inc. [http://www.zksoftware.com](http://www.zksoftware.com/) In SDK fingerprint templates are saved and called by means of Variant variable. What is stored is one-dimension binary arrays, which can not be read-in

and read-out by SQL sentences as for character strings. There are two solutions:

- 1、 Method EncodeTemplate and method DecodeTemplate are able to make BASE64 code transfer between Variant variables and string variables. One point, which should be improved, is that after variables being transferred into strings, the template length will be increased by about 1/3.
- 2、 Directly work on Variant variables. An example is shown as the following: Delphi, CB:

procedure TFPProcess.SaveFPData(AQuery: TADOQuery; AFingerID: Integer; AFPData: OleVariant);

```
var
 pData: PChar;
begin
 with AQuery do begin
  Close;
  SQL.Clear;
  SQL.Add('SELECT * FROM zkFingerPrint WHERE FingerID = ' + IntToStr(AFingerID));
  Open;
  if IsEmpty then
   Append
  else
   Edit;
  FieldByName('FingerID').Value := AFingerID;
  //Save the fingerprint template
  with TBlobStream(CreateBlobStream(FieldByName('Template'), bmWrite)) do begin
   pData := VarArrayLock(AFPData);
   try
     Write(pData^, VarArrayHighBound(AFPData, 1) - VarArrayLowBound(AFPData, 1) + 1);
    finally
     VarArrayUnlock(AFPData);
   end;
```
ZKSoftware Inc. [http://www.zksoftware.com](http://www.zksoftware.com/) 31

```
32 ZKSoftware Inc. http://www.zksoftware.com
   Free;
  end;
  Post;
  Close;
 end;
end;
procedure TFPProcess.GetFPData(AQuery: TADOQuery; AFingerID: Integer; var AFPData: 
OleVariant);
var
 pData: PChar;
begin
 with AQuery do begin
  Close;
  SQL.Clear;
  SQL.Add('SELECT * FROM zkFingerPrint WHERE FingerID = ' + IntToStr(AFingerID));
  Open;
  //read-out data
  if not IsEmpty then
    with TBlobStream(CreateBlobStream(FieldByName('Template'), bmRead)) do begin
     AFPData := VarArrayCreate([0, Size + 1], varByte);pData := VarArrayLock(AFPData);
     try
      Read(pData^, Size);
     finally
      VarArrayUnlock(AFPData);
     end;
     Free;
    end;
  Close;
 end;
```
end;

For other languages, please refer to the technical discussion forum o[n www.zksoftware.com.](http://www.zksoftware.com/)

## **6.3 Software Doggle and Authorized License Documentation**

The running of SDK requires software Doggle and authorized license documentation. The difference between software Doggle and authorized license documentation is that software Doggle is independent of the fingerprint Sensor which is being used, while authorized license documentation corresponds to the fingerprint Sensor which is being used. That is, software Doggle can be used with all fingerprint Sensors, but authorized license documentation can only be used with the authorized fingerprint Sensor.

## **6.4 The use of 1:N high-speed buffer**

For 1:N verification, it is needed to categorize the templates to be verified; at the same time, in order to achieve higher speed, SDK needs to create memory first, and then add registered fingerprints to the memory. In fact, high-speed buffer is a kind of memory. In practice, firstly we need to create the buffer by the method CreateFPCahceDB, and then by methods such as, AddRegTemplateToFPCahceDB, RemoveRegTemplateFromFPCacheDB and so on, to add or delete fingerprint registration templates, and lastly free the memory by the method FreeFPCacheDB.

We can create multiple high-speed buffers at the same time so as to realize such functions as grouping query.

### **6.5 Using fingerprint images**

In projects where 1:1 Control is used, quite often you are required to save fingerprint images, or to obtain plane fingerprint images directly from scanning. Thus, 1:1 Control SDK provides methods, which are capable of capturing fingerprint registration templates directly from plane fingerprint images, such as AddImageFile. But what should be paid attention to is that images should be captured correctly, and their resolution must not be less than 350DPI.

Notice: SDK in normal versions dose not provide these methods.

## **6.6 Setting fingerprint identification threshold**

In 1:1 Control, the recommendation value for the property Threshold is 10. In this case, FAR is about 0.01%, and FRR ranges from 1.5% to 2%.

In 1:1 Control, the recommendation value for the property Threshold is 10. In this case, FAR is about 0.001%, FRR is about 3%, and the recommendation value for the property OneToOneThreshold is 10.

## **6.7 Solutions to low-quality fingerprint templates for 1:N identification**

In 1:N Control, at fingerprint registration, the system will automatically label fingerprints by categories in terms of quality, and save them in templates. Templates of low quality are titled as Biokey 1:1 low-speed verification feature templates, and 1:1 in this term is a concept quite different from 1:1 in 1:1 Control, which should not be mixed up. Registration templates of high quality are labeled as Biokey high-speed verification feature templates.

In normal application environments, about 5% of the total fingerprint registration templates will be labeled as low-speed verification feature templates. The method IsOneToOneTemplate can be used to judge whether the template is a low-speed verification feature template, and the method ModifyTemplate can be used to modify grouping labels which distinguish templates of high quality from those of low quality forcefully.

Biokey 1:1 low-speed verification is quite slow (about 30ms for PII 233), thus not too many low-speed verification feature templates can be added to the high-speed buffer by the method AddRegTemplateToFPCache; otherwise the verification speed will be impacted.

In 1:N Control, fingerprint identification by IdentificationInFPCacheDB is carried out in the way as shown in the following flow chart:

IdentificationFromFileInFPCacheDB (fpcHandle As Long, pVerTemplateFile As String, Byval Score As Long, Byval ProcessedFPNumber As Long) As Long

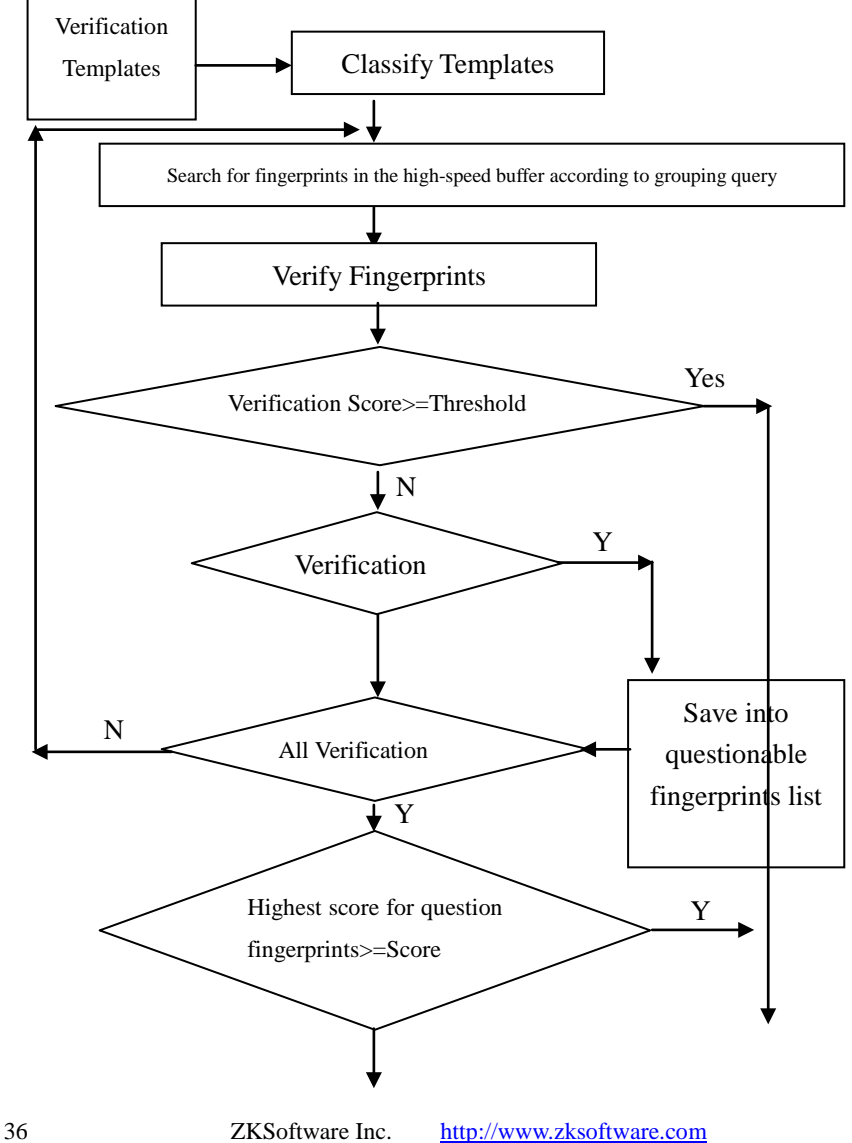

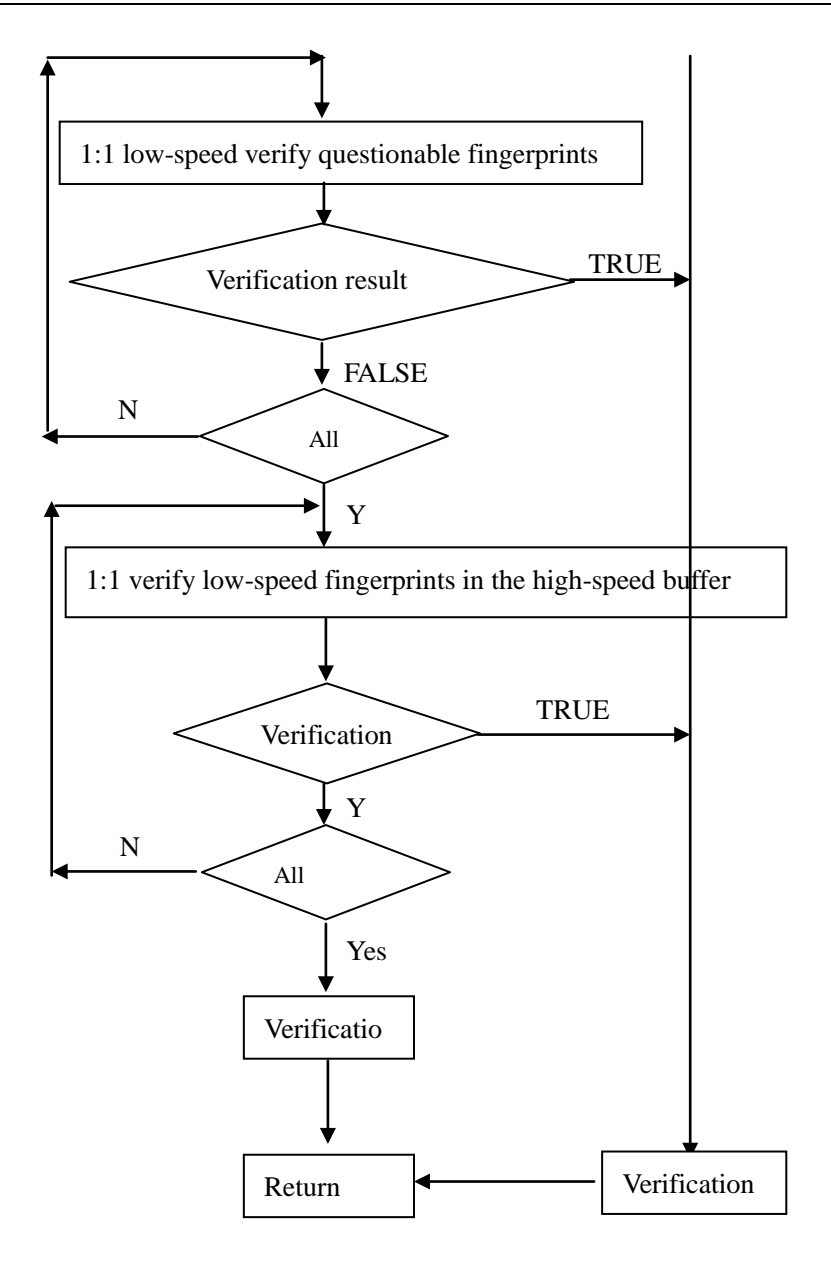

### **6.8 Connecting multiple fingerprint Sensors**

In the window one control responds to one fingerprint Sensor. Different fingerprint Sensors can be set by using SensorIndex, and the number of fingerprint Sensors can be obtained by the property SensorCount. If you want to differentiate the fingerprint Sensors from each other, utilize the property SensorSN, which is unique for each fingerprint Sensor.

# **7**、**DEMO Program Description**

Here VB sample program of 1:N Control is used for description (which is similar to that of 1:1 Control).

At first it must be confirmed that 1:N Control has been registered, Doggle has been plugged into the parallel port or authorized documentation has been copied to the path of the current application program, and the fingerprint Sensor driver has been installed.

Biokey Demo  $\Box$ o $\mathbf{X}$ Sensor Cnt | Current Serial Number | Initial Sensor Image Format Save Image  $C$  .TPEG  $G$  BMP Name fingerprint1 Register  $Verify(1:1)$  $i$  dentify  $(1 : N)$ .<br>Doggle demo Read ZKSoftware Biokey SDK. Write

Run Demo in VB, and the following form will appear:

The name of the window fingerprint control is ZKFPEngX1.

ZKSoftware Inc. [http://www.zksoftware.com](http://www.zksoftware.com/) 39

At first, press Initialize button to initialize the fingerprint Sensor. If the initialization is successful, a prompt message which indicates a success will be shown.

The initialization code is as the following:

```
If ZKFPEng X1. InitEngine = 0 Then
    MessageBox 0, "Initialization succeeds!", "Prompt message", 0
```

```
 StatusBar.Caption = "Fingerprint Sensor connection"
 TextSensorCount.Text = ZKFPEngX1.SensorCount & ""
 TextSensorIndex.Text = ZKFPEngX1.SensorIndex & ""
 TextSensorSN.Text = ZKFPEngX1.SensorSN
```

```
cmdInit. Enabled = False
   FMatchType = 0 End If
```
Press the Register Fingerprint button to enter the fingerprint registration status, and the code is like the this:

```
If Trim(Text{FingerName.Text}) = "" Then MessageBox 0, "Please enter the fingerprint name label! ", "False", 0
    Exit Sub
 End If
 ZKFPEngX1.BeginEnroll
 StatusBar.Caption = "Start registration"
```
At this moment, the fingerprint Sensor is under the status of registration, and every time pressing a finger will trigger events OnImageReceived (display images), and OnFeatureInfo (judge whether the fingerprint is qualified or not). Pressing a finger for one or four effective times (not counting times if the finger is unqualified) will trigger events OnEnroll and OnEnrollToFile, and the specific pressing times number is set by the property EnrollCount. OnEnroll code is like this :

#### Dim i As Long

If Not ActionResult Then

```
 MessageBox 0, "Fingerprint registration failed! ", "Warning", 0
```
Else

```
 MessageBox 0, "Fingerprint registration succeeded!", "Message", 0
 FRegTemplate = ATemplate
```

```
 ZKFPEngX1.SaveTemplate "c:\fingerprint.tpl", ATemplate
```

```
 ZKFPEngX1.AddRegTemplateFileToFPCacheDB fpcHandle, FingerCount, 
"c:\fingerprint.tpl"
```

```
 ReDim Preserve FFingerNames(FingerCount + 1)
   FFingerNames(FingerCount) = TextFingerName.Text
  FingerCount = FingerCount + 1 End If
```
Parameter ActionResult=True indicates successful registration, and parameter Atemplate represents the fingerprint registration template; otherwise the registration failed.

Press the button Verify Fingerprint to enter the status of fingerprint verification, and the fingerprint Sensor will be under the status of verification. Pressing a finger will trigger events OnImageReceived (display images) and OnFeatureInfo

(judge whether the finger is qualified or not), and a qualified fingerprint will trigger events OnCapture and OnCaptureToFile(verify by the verification method).

OnCapture code is like this:

 Dim fi As Long, i As Long Dim Score As Long, ProcessNum As Long Dim RegChanged As Boolean

StatusBar.Caption = "capture fingerprint feature"

If  $\text{FMatchType} = 1 \text{ Then} \quad 1:1$ 

 If ZKFPEngX1.VerFinger(FRegTemplate, ATemplate, False, RegChanged) Then

 MessageBox 0, "Fingerprint verification succeeded! ", "Prompt message", 0

Else

 MessageBox 0, "Fingerprint verification failed! ", "Prompt message", 0 End If

'If ZKFPEngX1.VerRegFingerFile("c:\fingerprint.tpl", ATemplate) Then

MessageBox 0, "File fingerprint verification succeeded!", "Prompt message", 0

'Else

 ' MessageBox 0, "File fingerprint verification failed! ", "Prompt message", 0

'End If

ElseIf FMatchType  $= 2$  Then '1:N

 $Score = 8$ 

 fi = ZKFPEngX1.IdentificationInFPCacheDB(fpcHandle, ATemplate, Score, ProcessNum)

If  $fi = -1$  Then

 MessageBox 0, "Fingerprint verification failed!", "Prompt message", 0 Else

MessageBox 0, "Fingerprint verification succeeded ! Name=" &

42 ZKSoftware Inc. [http://www.zksoftware.com](http://www.zksoftware.com/)

FringerNames(fi) & " Score = " & Score & " Processed Number = " & ProcessNum, "Prompt information", 0 End If End If

OnImageReceived event code (display fingerprint images):

```
ZKFPEng X1.PrintImageAt hDC, FraneCommands.Width + 6.FrameCommands.Top, ZKFPEngX1.ImageWidth, ZKFPEngX1.ImageHeight
```
OnFeatureInfo event code (judge fingerprint quality):

```
 Dim sTemp As String
  sTemp = "" If ZKFPEngX1.IsRegister Then
     sTemp = "registration status: press again" & ZKFPEngX1.EnrollIndex &
"time fingerprint!"
   End If
  sTemp = sTemp & " fingerprint quality"
  If AQuality \langle 0 \rangle Then
     sTemp = sTemp & "Unqualified: " & AQuality
   Else
     sTemp = sTemp & "Oualified" End If
  StatusBar.Caption = sTemp
```
Press Doggle Read Memory button, and the control's version information will be shown in the corresponding edition box; if no information is shown, it means that Doggle has not been plugged in, or the driver has not been installed.

# **8**、**Biokey SDK Development License Agreement**

All these who order and use the products (including, but not limited to, Biokey development kit, discs, CD-ROM, Doggle and Development Manual) provided by Beijing Zhongkong Automation System Inc., Ltd (or its subsidiary company, as "Zksoftware Inc." mentioned below), the subsidiary of ZkSoftware Inc., Ltd, are subject to the terms and conditions set up in this agreement (Biokey is the registered trade mark of the nuclear technology of ZKSoftware).

If you open the sealed kit consisting of Biokey Development Kit and Development Manual, or you install the below-mentioned software or use this software on your computer, or you are using any products of ZKSoftware, you will accept this agreement without option, and at the same time, you must observe the terms and conditions set up in this agreement.

If you do not want to be subject to the terms and conditions set up in this agreement, you must return Biokey Development Kit and Development Manual to ZKSoftware Inc. immediately (at least within 7 days after you have received this information kit), and your will receive the refund.

#### **1**. **Title and Property**

This is a license agreement but not a sales agreement. You are authorized by ZKSoftware Inc. here, thus from an individual or a company juridical person, you receive the license (the license to transfer and the right to resell are subject to the

terms and conditions clearly set up hereinto) to use the products of ZKSoftware Inc, which is not exclusive and can not be transferred, and these licenses and rights are stated by the terms and conditions herein.

The software components of ZKSoftware's products, including any editing, correcting, modifying, adding or updating ZKSoftware Development Manual, any other files or user guide related to the software, will reserve the property for ZKSoftware Inc.

All software (including, but not limited to: task products derived from the software codes and the second part of this agreement) consist of or express the pertinent intelligence property (including, but not limited to: copyright, commercial secrets, trade marks, and so on), and ZKSoftware Inc.'s Development Manual and any other files are, and should be only possessed by ZKSoftware Inc. Under any laws and rules, any content in this agreement does not construct the wavering of ZKSoftware Inc.'s intelligence property

#### **2**. **License**

You are allowed with limit to use the software, which must be stated by this agreement and must also be executable file formatted.

- a) You can install and use the software in the computer in your office.
- b) You are allowed to have copies of the software of reasonable number, which can not surpass three.
- c) You can connect and copy the software to your computer's programs, only for the purpose of the development of this computer's programs, as described in ZKSoftware Inc.'s Development Manual; but, any parts connected and copied to another computer is viewed as derived products, and the terms and conditions in this agreement should also be observed.

#### **3**. **License Transfer**

According to the description in the second part, in you computer's programs, after you plug in the software, you may integrate the plugged-in software and the software purchased from ZKSoftware Inc., and then transfer the license to a seller or a user in accordance with the terms and conditions in this agreement. Before transferring the license, you should add the clauses related to guaranty, waiver and license stated by ZKSoftware Inc. in this agreement to the new agreement signed by you and the seller or the user, or you provide the above-mentioned clauses to the seller or the user directly.

#### **4**. **Forbiddance**

You are granted some rights as clarified in the above Section 1 and Section 2, but you should agree not to :

- d) Use, modify , insert or transfer the software or any other products of ZKSoftware Inc. (including, but not limited to, test modules), except authorization specifically stated in this agreement;
- e) Sell, transfer license, and lease, transfer, mortgage or share your rights to others under this agreement;
- f) Modify, disassemble, decompile, reverse-engine, delete or add original codes of this software or codes intended to deduce this software;
- g) Put this software on a server, so that others are able to obtain it from a public network;
- h) Use the backup of this software or documentation copies (or let others have this kind of copies) for any purpose, except replacing the original copy which has been broken or has malfunctions.

If you are a member of the European Union, this agreement will not influence your legitimate rights specified in the Manual on Computer Software Protection authorized by EC Committee. If you are looking for any information

related to this guide, you may contact ZKSoftware Inc.

#### **5**. **Limited Guaranty**

ZKSoftware Inc. makes a twelve-month guaranty (guaranty period), that:

- i) When the software is delivered to you, and if your computer's hardware environment and the operation system are matched with the designed ones, the software will work in the manner as described in Development Manual.
- j) Magnetic media which solidify this software do not have remarkable flaws in terms of the material and the technique.
- k) Biokey Doggle dose not have remarkable flaws in terms of the material and the technique.

#### **6**. **Non-guaranty**

ZKSoftware Inc. dose not guarantee that all its products will meet your requirements, and dose not guarantee that its operation will not be interrupted or no error will take place.

To the degree within the range of laws, in particular ZKSoftware Inc. dose not undertake any special guaranty not set out herein, and any connotative guaranty. The guaranty include, but are not limited to, connotative guaranty related with sales and for any specific purpose.

#### **7**. **Preparation Limit**

If the guaranty is violated, the only responsibility ZKSoftware Inc. should take is to replace or repair the product. If any product or its parts do not meet the above-mentioned limited guaranty requirements, free service will be provided. Repair Guaranty Claim Form must be filled in during the guaranty period, or persuasive proof, in addition to the Repair Guaranty Claim Form should be

submitted to ZKSoftware Inc. on the day when the malfunction is discovered. All the products should be returned to ZKSoftware Inc. from the place where the products were purchased, and the returning side should be responsible for the transportation and guaranty fees. The product and its parts should be returned together with your receipt copies.

#### **8**. **Removing indirect damages**

The both parties admit of the inherent intricacy of this software and the products of ZKSoftware Inc., and acknowledge that the software and the products can not be perfect without any false. ZKSoftware Inc. will not be responsible for any cost or damage (including indirect and specific damages) brought to you, your seller, your software users, or the third party, caused by any behavior and conduct whether it is violation and negligence or not according this agreement or any other specifications. The cost and damages include, but are not limited to: any commercial cost, beneficial damage, the damage or loss of data, or the loss of files, due to the usage of this software, or products of ZKSoftware, or your software programs, even ZKSoftware Inc. has been recommended about the possibility of the damages.

#### **9**. Responsibility Limit

Under certain circumstances, in spite of the terms and conditions set out in this agreement, if ZKSoftware Inc. is still responsible for the damage caused by any malfunction and disqualification of the product, then the total responsibility fee for each product which has problems, will not surpass the fee paid by you to ZKSoftware Inc. for the purchase of the product.

#### **10**. **No other guaranty**

Except what has been specified herein, ZKSoftware Inc. will not provide any other specific or connotative guaranty, and will not be responsible for any products described in the prelude of this agreement, including their quality, performance, and the flexibility for a specific purpose.

#### **11**. **Termination**

If you can not abide by the terms and conditions of this agreement, your license and this agreement will be terminated. In this case, according to this agreement of ZKSoftware Inc.:

- l) The license authorized by this agreement to you will be invalid, and you can not continue to use (including transferring the license) the licensed software and any other licensed products.
- m) You should immediately return to ZKSoftware Inc. any tangible properties and their copies which represent ZKSoftware Inc.'s intelligence property, or you should delete the electronic forms of this type of information.

In spite of the termination of this agreement, Clause 1, 4, 5, 6, 7, 8, 9, 10 and 11will preserve.

#### **12**. **Domination Law and Jurisdiction Right**

This agreement is under the supervision of the laws of the People's Republic of China, and only Chinese courts possess the jurisdiction right for any conflict and discord aside from this agreement.

#### **ZK Automation System Ltd., Inc., Beijing**

## **9**、**Software After-sale Service**

Thanks for your attention to our products. For the convenience that we are capable of providing you with our perfect service, please log on our technical forum, and complete registration information, so that we can contact you in time.

We are available from 9:00 a.m. to 6 p.m. from Monday to Friday, there are persons on duty on Saturdays, and statutory holidays and Sundays are excluded.

You calls or emails are welcome at any time, and we are ready to solve problems for you.

Before you are prepared to call us, please first confirm that you have completed all operation procedures according to the manual, and that you have close any other application programs you have used.

We can be contact at:

Address: Room 1008, Pacific International Building, No. 106, Zhichun Road, Zhongguancun District, Beijing

Zip Code: 100086 Telephone: 010-51518010, 51518011, 51518012, 51518013, 51518014 Fax: 010-51518015

E-mail: [support@biometric.com.cn](mailto:support@biometric.com.cn)

If you have got any technical problems concerning this set of products, please prepare the following information, so that we are able to remove problems for you within the shortest period:

- 1、 Software name
- 2、 The configuration of your computer (including the brand, computer type, CPU, EMS memory, disc driver, main board brand, and so on).
- 3、 Windows 95/98/NT4.0/2000/XP or any other environments
- 4、 any application programs you are using
- 5、 Detailed description about the problem

You are welcomed to log on our website: [www.zksoftware.com](http://www.zksoftware.com/), visit our technical forum and submit your questions and suggestion. We will try to provide you with satisfactory replies in the soonest manner.

# **10**、**Contact Us**

### **ZKSoftware (Beijing) Sales and Service Center**

Address: Room 1008, Pacific International Building, No. 106, Zhichun Road, Zhongguancun, Beijing Zip Gde: 100086 Telephone: 0086 010-51518010, 51518011, 51518012, 51518013 Fax: 0086 010-51518015

### **ZkSoftware (Shanghai) Technical Support Center**

Address: 5<sup>th</sup> floor, No. 1407, Tibet South Road, Shanghai Zip Code: 200011 Telephone: 0086 021- 53071996 63123327 Fax: 0086 021-53071262

### **ZkSoftware (Shenzhen) Techinical Support Center**

Address: 4<sup>th</sup> floor, Tongye Building, Langang Section, Xiameilin Road, Futian District, Shenzhen Zip Code:518000 Telephone: 0086 0755-83938312 83938310 Fax: 0086 0755-83938310

### **ZkSoftware (Lanzhou) Technical Support Center**

Address: No. 189, Keji Street, Lanzhou City, Gansu Province Zip Code: 730000 Telephone Exchange: 0086 0931-8277445 8266839 8262345 Fax: 0086 0931-8279546

52 ZKSoftware Inc. [http://www.zksoftware.com](http://www.zksoftware.com/)